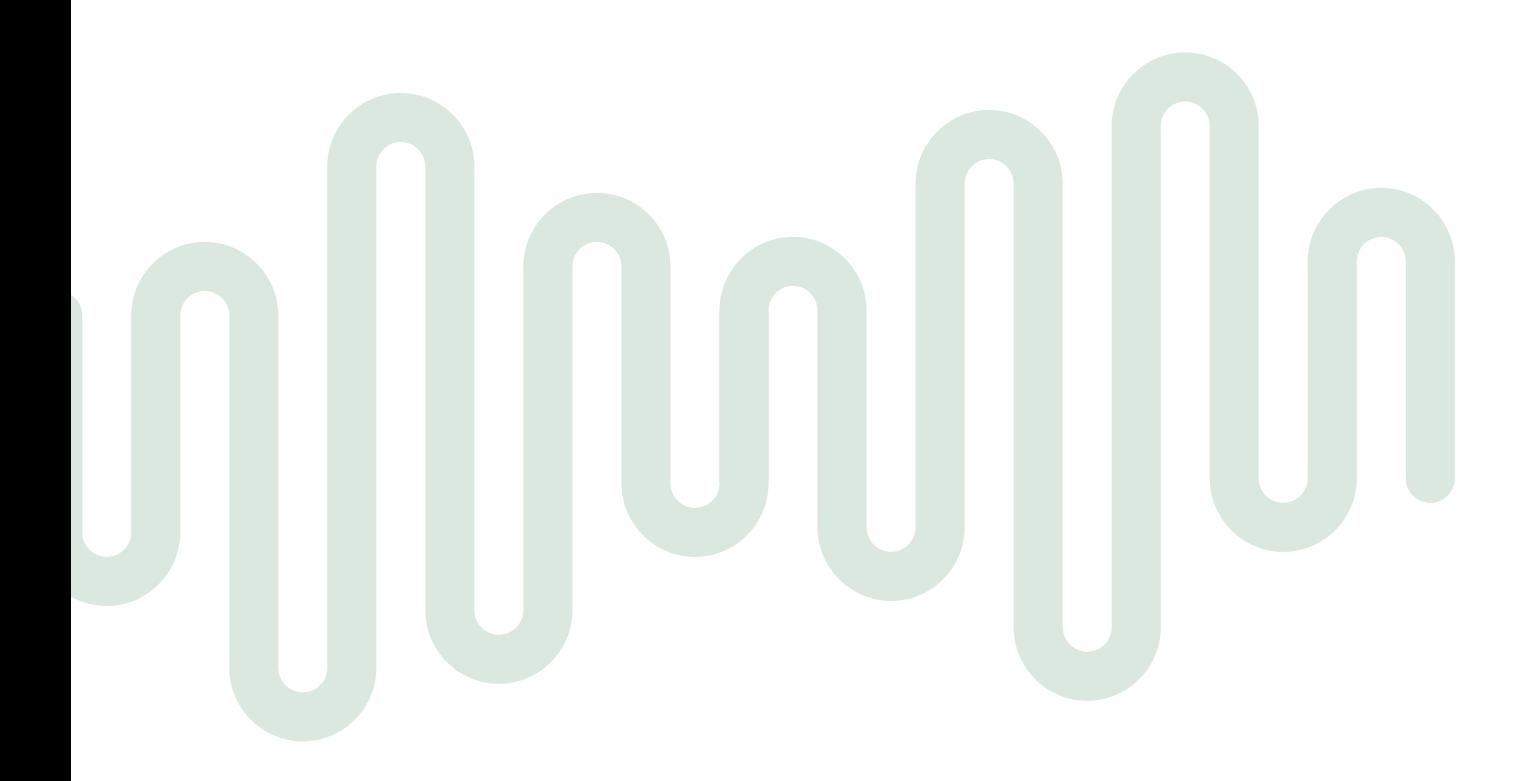

# Tutorial Site **Família Airstage**

**FUJITSU** 

**Bem-vindo à Família Airstage, nosso programa de pontuação para instaladores e parceiros.**

O objetivo desse tutorial é facilitar o **cadastro de empresas, lançamento de novas pontuações** e **resgate de pontos** na plataforma do Programa Família Airstage.

Assim sendo, o conteúdo está dividido em três partes: uma que orienta você a se cadastrar no site, outra que te ajuda a lançar instalações para acumular pontos e a última parte responsável por te orientar a resgatar seus prêmios.

**Quanto mais instalações você cadastrar no site da Família Airstage, mais vantagens você tem!**

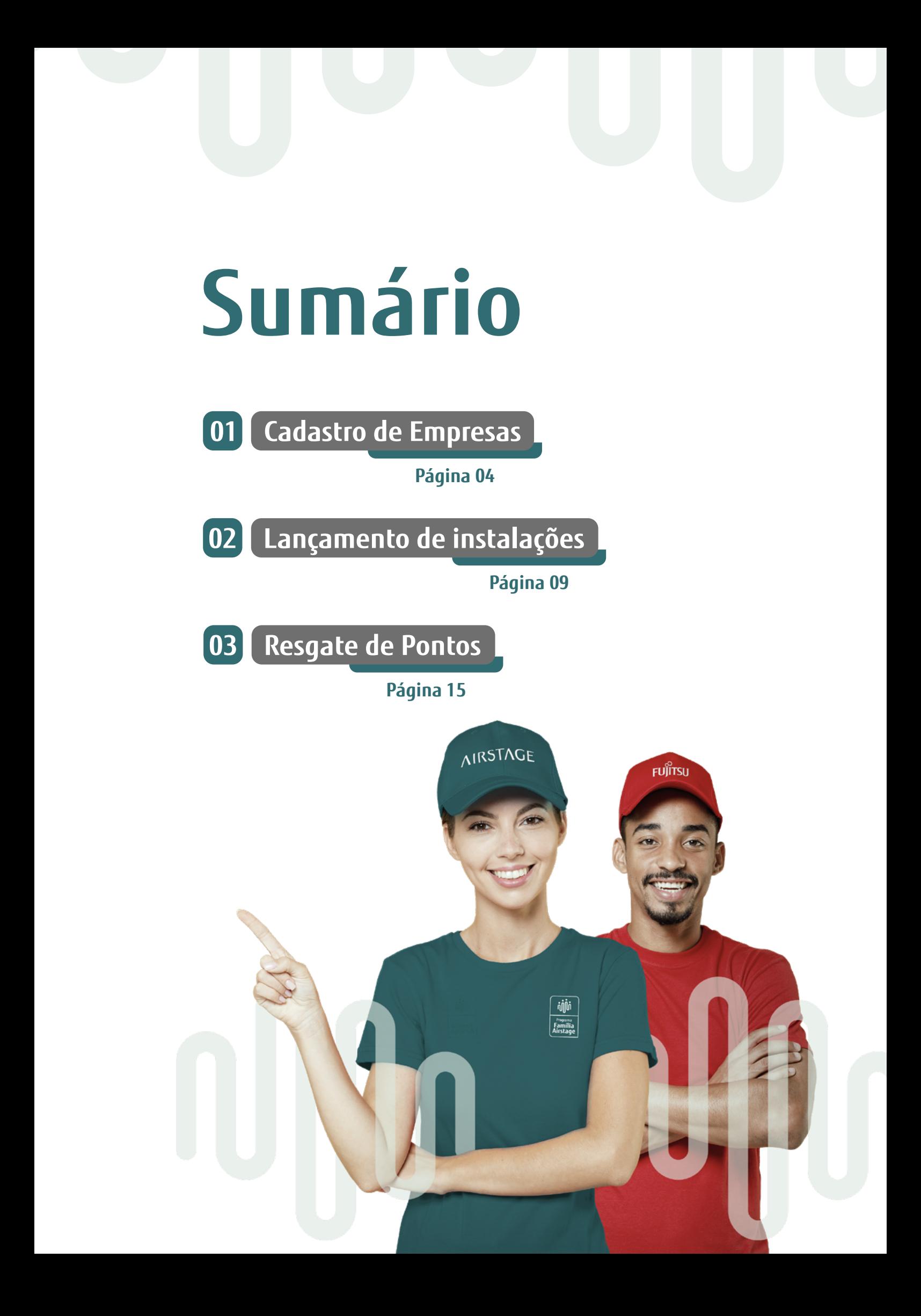

![](_page_3_Picture_1.jpeg)

![](_page_3_Picture_2.jpeg)

![](_page_3_Picture_3.jpeg)

![](_page_3_Figure_4.jpeg)

Siga o passo a passo a seguir para se credenciar ao Programa Família Airstage.

![](_page_3_Picture_6.jpeg)

**02**

Acesse o site **https://familiaairstage.com.br/login/**

Clique em **"Cadastre-se"**, conforme demonstrado na imagem.

![](_page_3_Figure_9.jpeg)

![](_page_3_Picture_10.jpeg)

#### **01 Cadastro de Empresas**

**5**

Abrirá uma tela com campos para você preencher com seus dados, tais **03** como CNPJ, CPF e e-mail. Complete todos os campos, não deixe nenhum vazio, e clique em **"Próximo"**.

- Lembrando que **"Nome Completo do Proprietário"** e **"CPF do Proprietário"** são referentes aos dados do próprio instalador.
- Se você é novo no Programa Família Airstage, ou seja, se ainda não for um credenciado, no campo **"Credenciado?"**, selecione a opção **"Não"**.

![](_page_4_Picture_73.jpeg)

![](_page_4_Picture_7.jpeg)

Em seguida, você deverá informar os dados de endereço da sua empresa. **04** Após preencher todos os campos, clique em **"Próximo"**.

![](_page_4_Picture_9.jpeg)

**Próximo** 

## **01 Cadastro de Empresas**

**6**

Você entrará no campo de **"Autenticação"** e precisará definir sua senha. **05**

- A senha deve conter ao menos 8 caracteres, números e letras, sendo uma maiúscula;
- O login será o e-mail cadastrado nos dados da empresa.

![](_page_5_Picture_39.jpeg)

![](_page_5_Picture_7.jpeg)

**7**

#### **01 Cadastro de Empresas**

Na etapa seguinte, será disponibilizado o Regulamento da Campanha Família Airstage. Leia o documento com atenção e selecione a opção **"Declaro ter lido e estar de acordo com o Regulamento da Campanha Família Airstage"** no final da página. **06**

![](_page_6_Picture_45.jpeg)

Feito isso, clique em **"Finalizar cadastro"**.

![](_page_6_Picture_5.jpeg)

**Finalizar cadastro** 

#### **01 Cadastro de Empresas**

**8**

Aparecerá um aviso "**Cadastro realizado com sucesso!**". Seus dados serão **07** enviados para a equipe Família Airstage e em, no máximo, dois dias úteis será analisado. Após análise, enviaremos um e-mail com um link onde você ativará a sua conta.

![](_page_7_Picture_49.jpeg)

**FIQUE DE OLHO NA CAIXA DE ENTRADA DO E-MAIL INFORMADO NO CADASTRO. IMPORTANTE TAMBÉM SEMPRE VERIFICAR A CAIXA DE SPAMS.**

![](_page_7_Picture_6.jpeg)

**9**

### **Lançamento de instalações 02**

Com o cadastro no site feito e confirmado via e-mail, você passa a fazer parte da nossa Família Airstage. Isso significa que o site estará disponível para cadastros de suas instalações. São elas que garantem o acúmulo de pontos e a troca por prêmios ou dinheiro.

Siga o passo a passo para cadastrar novas obras.

![](_page_8_Picture_4.jpeg)

Acesse o site **https://familiaairstage.com.br/login/ 01**

Preencha os campos **"E-mail"** e **"Senha"** com seus dados cadastrados **02** para login. Em seguida, clique em **"Entrar"**.

![](_page_8_Picture_72.jpeg)

![](_page_8_Picture_9.jpeg)

![](_page_8_Picture_10.jpeg)

![](_page_8_Picture_11.jpeg)

Você será direcionado para a página **"POLÍTICA DE PONTOS"** do site do **03** Programa Família Airstage. Como você está cadastrando sua primeira obra, não aparecerá nenhuma instalação cadastrada. Para começar, clique em **"REGISTRO DE OBRAS"** no lado esquerdo do site.

![](_page_9_Picture_54.jpeg)

Feito isso, abrirá a tela **"REGISTRO DE OBRAS"**. Para realizar o **04**cadastro de uma instalação, basta clicar no botão vermelho **"+ CADASTRAR NOVA OBRA"**.

![](_page_9_Picture_7.jpeg)

Na página **"CADASTRE SUA OBRA"**, preencha todos os campos com os **05** dados da obra, tais como nome da obra ou cliente, local, aplicação (casa, hospital, hotel, etc.) e data da instalação.

#### Você vai precisar anexar ao site dois arquivos:

i. PDF ou JPG referente à Nota Fiscal do equipamento;

ii. Documento em PDF, JPG, PNG ou DOC referente ao Comprovante de Instalação ou Ordem de Serviço (ambos devem estar assinados pelo cliente).

![](_page_10_Picture_66.jpeg)

Com todos os campos preenchidos e os dois arquivos anexados, **06**clique em **"Avançar"**.

Avançar »

![](_page_10_Picture_10.jpeg)

Em seguida, você deverá inserir os equipamentos Fujitsu que fazem **07**parte do kit instalado na obra.

![](_page_11_Picture_42.jpeg)

Cada equipamento possui uma pontuação diferente. Por isso, antes de **08** selecionar a categoria, sugerimos que você vá até **"Política de Pontos"** e conheça as pontuações disponíveis.

![](_page_11_Picture_6.jpeg)

![](_page_11_Picture_43.jpeg)

**10**

Ao selecionar o equipamento em **"selecionar categoria"**, você deverá **09** escolher a condensadora e a evaporadora (se houver). **O número de série da CONDENSADORA é obrigatório**. Esses números de série estão lincados à revenda/distribuidor, caso contrário não será possível avançar com o cadastro. Lembramos que o número de série consta na etiqueta fixada no equipamento.

Você pode adicionar "**+EQUIPAMENTOS**" instalados na mesma obra clicando em "**NOVA CATEGORIA**"

![](_page_12_Picture_5.jpeg)

![](_page_12_Picture_77.jpeg)

![](_page_12_Picture_7.jpeg)

**14**

Quando estiver tudo certo, clique em **"Concluir"**. **12**

**Pronto!** O cadastro de sua nova obra está pronto e a pontuação deverá ser **13**aprovada em breve. Nos próximos dias ela será adicionada à sua conta.

> **FIQUE DE OLHO NA CAIXA DE ENTRADA DO E-MAIL INFORMADO NO CADASTRO. IMPORTANTE TAMBÉM SEMPRE VERIFICAR A CAIXA DE SPAMS.**

![](_page_13_Picture_6.jpeg)

**15**

### **Resgate de Pontos 03**

É bem fácil e rápido resgatar os pontos gerados com as suas obras. A Família Airstage oferece diferentes opções para você trocar sua pontuação por prêmios ou valores em dinheiro. Acompanhe o passo a passo abaixo e veja como levar seu prêmio para casa.

![](_page_14_Picture_4.jpeg)

Acesse o site **https://familiaairstage.com.br/login/**

Preencha os campos **"E-mail"** e **"Senha"** com seus dados cadastrados **02** para login. Em seguida, clique em **"Entrar"**.

![](_page_14_Picture_7.jpeg)

![](_page_14_Picture_8.jpeg)

Acesse o QR Code e resgate agora!

![](_page_14_Picture_10.jpeg)

#### **03 Resgate de Pontos 16**

Você será direcionado para a página **"POLÍTICA DE PONTOS"** do site **03** do Programa Família Airstage. Nesta etapa já é possível visualizar a quantidade de pontos acumulados e a relação de obras cadastradas.

![](_page_15_Picture_64.jpeg)

![](_page_15_Picture_4.jpeg)

![](_page_15_Picture_5.jpeg)

No banner **"RESGATE SEUS PRÊMIOS"** clique em **"RESGATAR AGORA"**

para escolher o seu prêmio. Na tela que irá se abrir, você verá o total de pontos, as opções de prêmios e a quantidade necessária de pontos de cada um.

![](_page_15_Picture_8.jpeg)

Tutorial Site **Família Airstage**

![](_page_16_Picture_1.jpeg)

- Escolha seu prêmio e clique em **"Resgatar"**. O navegador de internet **05** apresentará uma mensagem do site, confirmando que o resgate foi realizado com sucesso. Clique em "Ok".
- **Pronto!** Você receberá um e-mail da Família Airstage com as instruções **06** para finalizar o resgate.
- Não há limites diários ou mensais para solicitar seus prêmios. **07** Caso você ainda tenha pontuação suficiente para trocar por outros prêmios, siga em frente!

![](_page_16_Picture_5.jpeg)

**FIQUE DE OLHO NA CAIXA DE ENTRADA DO E-MAIL INFORMADO NO CADASTRO. IMPORTANTE TAMBÉM SEMPRE VERIFICAR A CAIXA DE SPAMS.**

Aproveite todas as vantagens que só credenciados da Família Airstage tem. São diferentes prêmios que contribuem para a vida e os negócios de instaladores em todo o Brasil.

![](_page_17_Picture_1.jpeg)